## ケーブルプラス電話利用料の適格請求書(インボイス)ご確認方法

1. 「ケーブルテレビの電話サービスをご利用のお客様」から My au にログインしてください。

<My au>https://www.au.com/my-au/

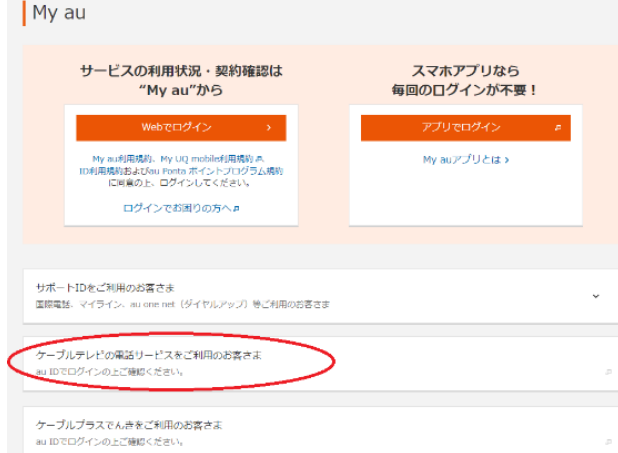

※ログイン ID/パスワードがご不明な方は再発行いたしますので当社までお問い合わせください。

※2回線以上ご契約の方は手順4の後、「Web でログイン」からログインしていただき、

画面右上「ログアウト」押下後、再度手順1から操作をお願いいたします。

2. ページ左部「ご利用料金・購入履歴の確認」→「インボイス」をクリックしてください。

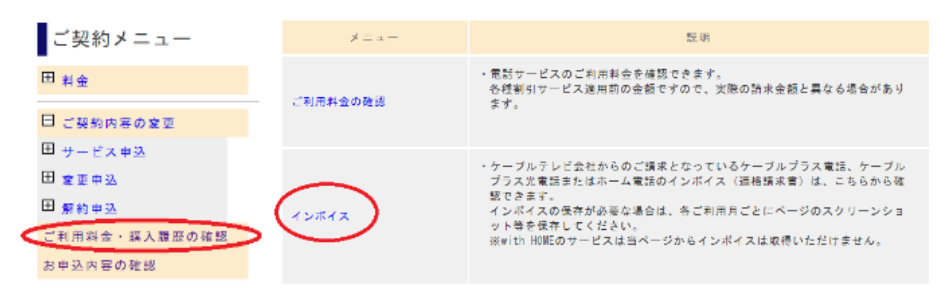

3. 照会したい月をプルダウンで選択し「検索」をクリックしてください。

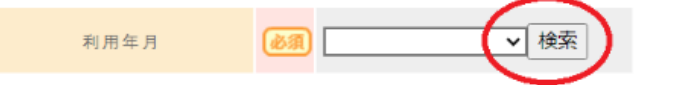

4. ご請求内容をご確認いただき、適格請求書の保存が必要な場合は ページの Web キャプチャ等で保存してください。 $100014 + 4044$ 

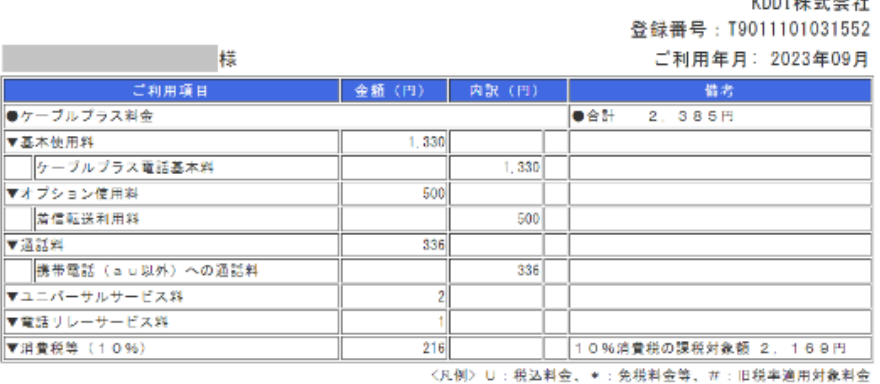